## Anleitung für die Installation von Cisco AnyConnect unter macOS

Mit Cisco AnyConnect kann man einen sicheren, verschlüsselten Tunnel zwischen einem mit dem Internet verbundenen Computer und dem Netz der JLU aufbauen. Sie können dann auf Informationen und Systeme zuzugreifen, die normalerweise nur innerhalb des universitätsinternen Netzwerks zugänglich sind.

Laden Sie sich die aktuelle Cisco AnyConnect Version auf der VPN Seite des HRZ herunter. Für den Download benötigen Sie ihre HRZ-Benutzerkennung und ihr Netzpasswort:

<https://www.uni-giessen.de/de/fbz/svc/hrz/svc/netz/campus/vpn/index>

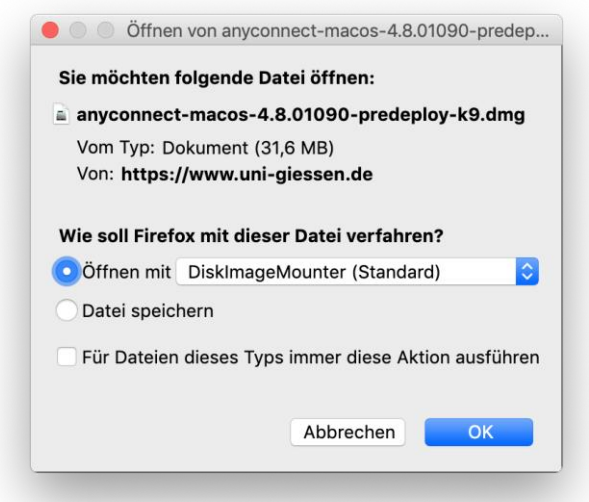

Bestätigen Sie mit OK. Die Installationsroutine wird gestartet.

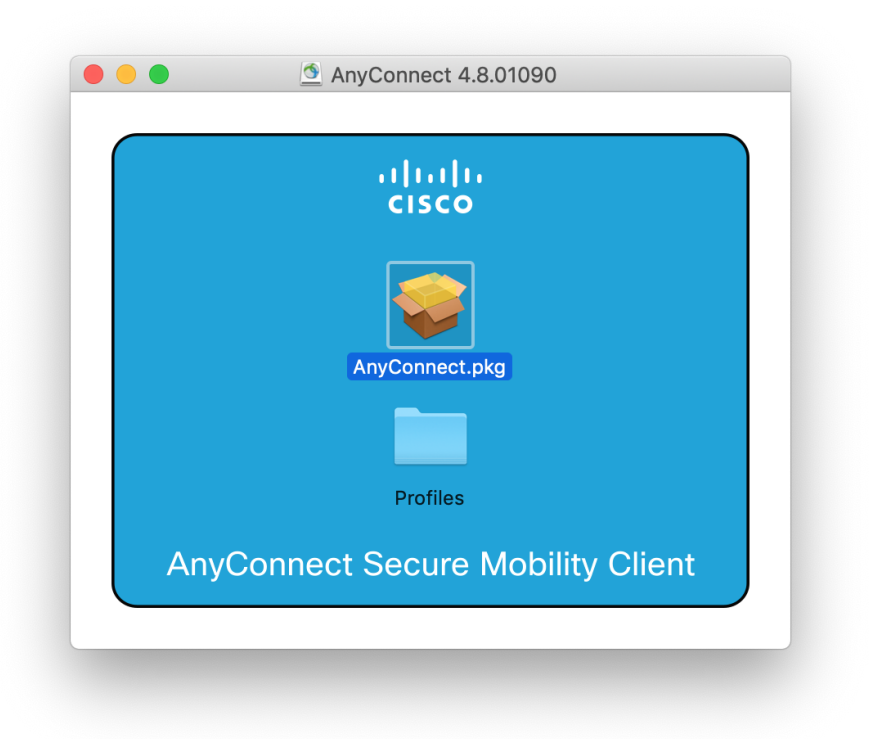

Wählen Sie mit einem Doppelklick AnyConnect.pkg aus.

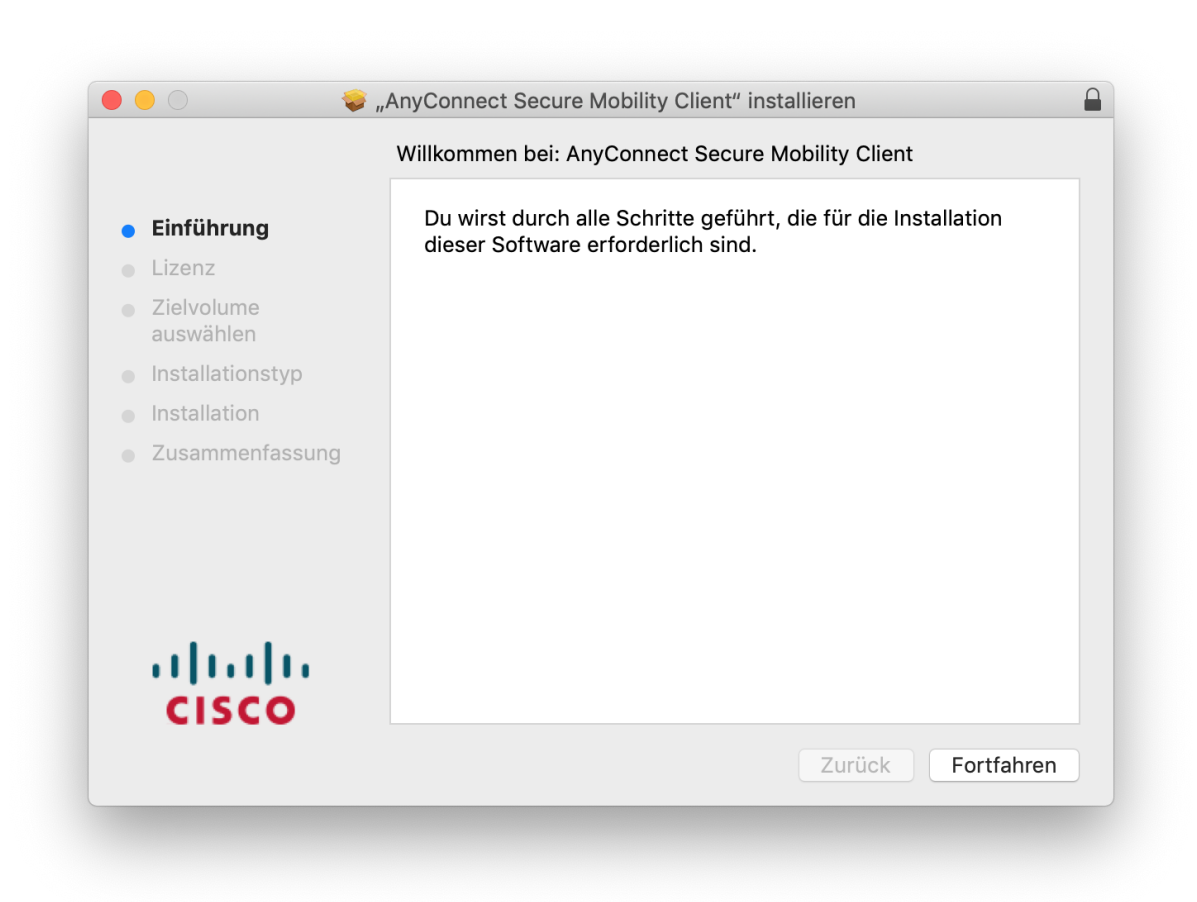

Wählen Sie Fortfahren aus.

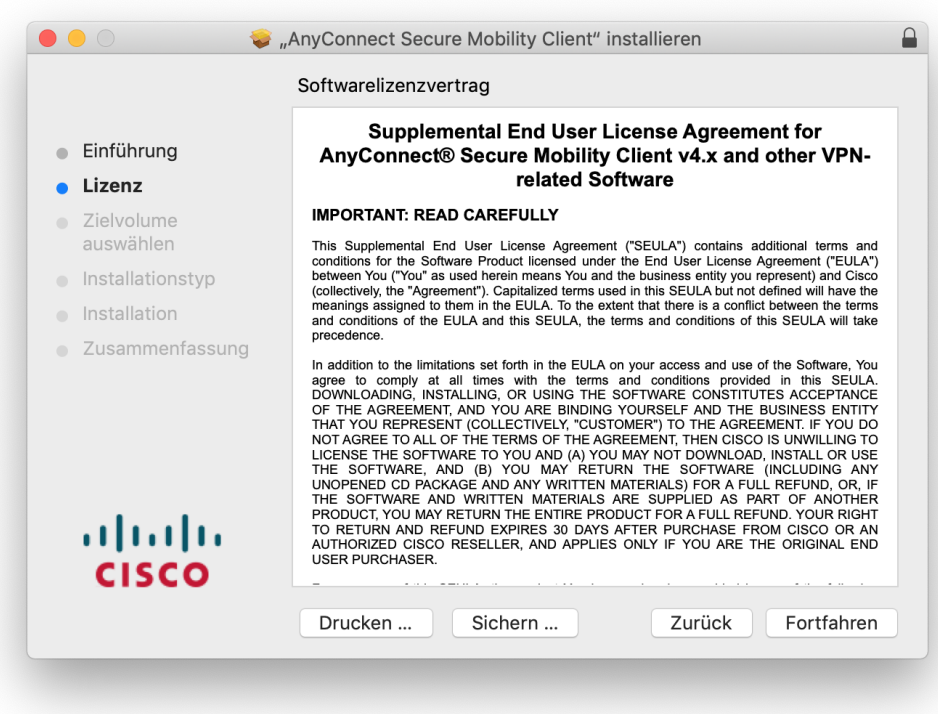

Wählen Sie erneut Fortfahren aus.

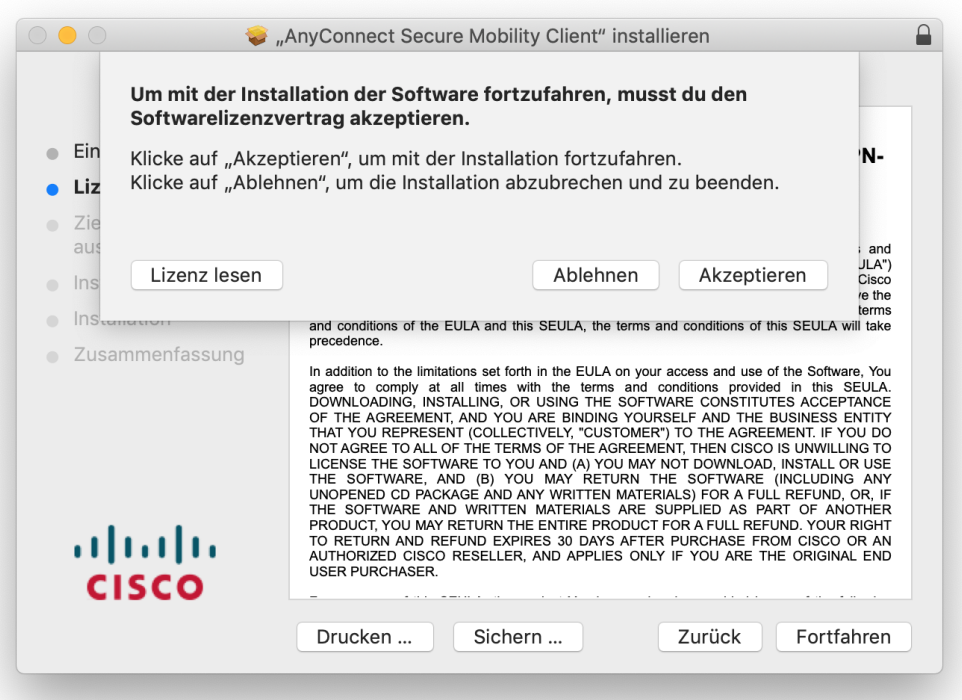

Wählen Sie Akzeptieren, um den Softwarelizenzvertrag anzuerkennen und um fortzufahren. Löschen Sie in der folgenden Abfrage alle Hacken bei allen Optionen außer VPN. Bevor Sie fortfahren stellen Sie sicher, dass der **Haken nur bei VPN gesetzt** ist.

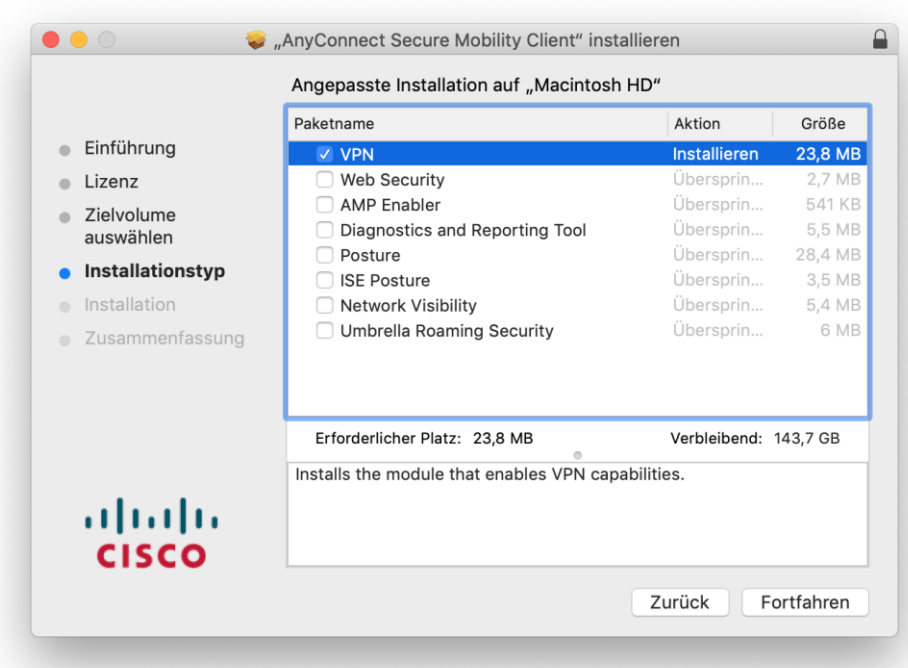

## Wählen Sie Fortfahren.

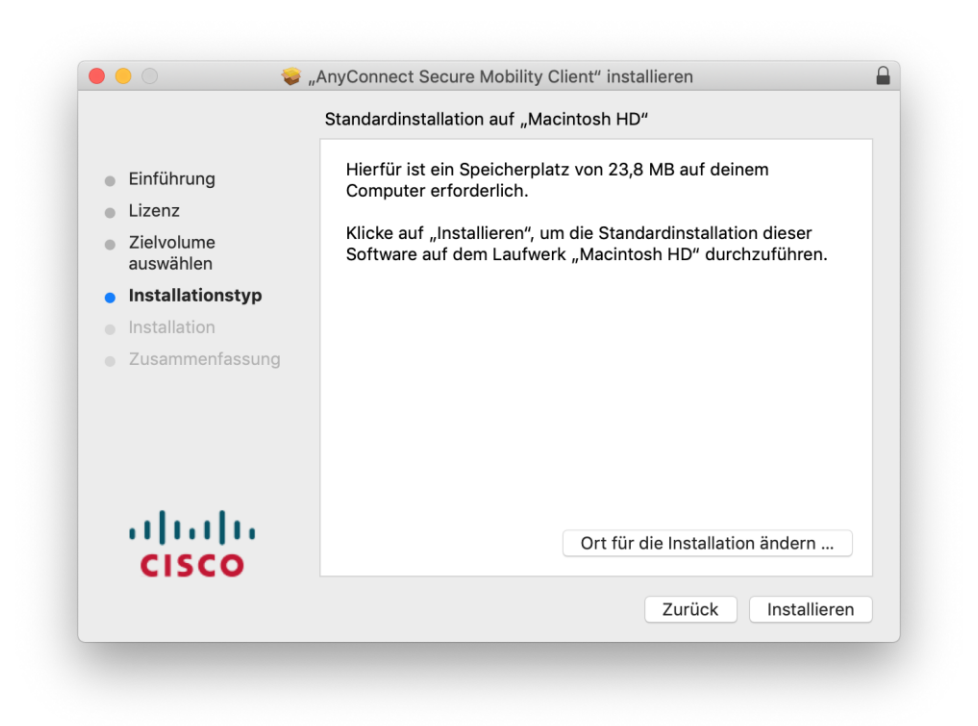

Wählen Sie Installieren.

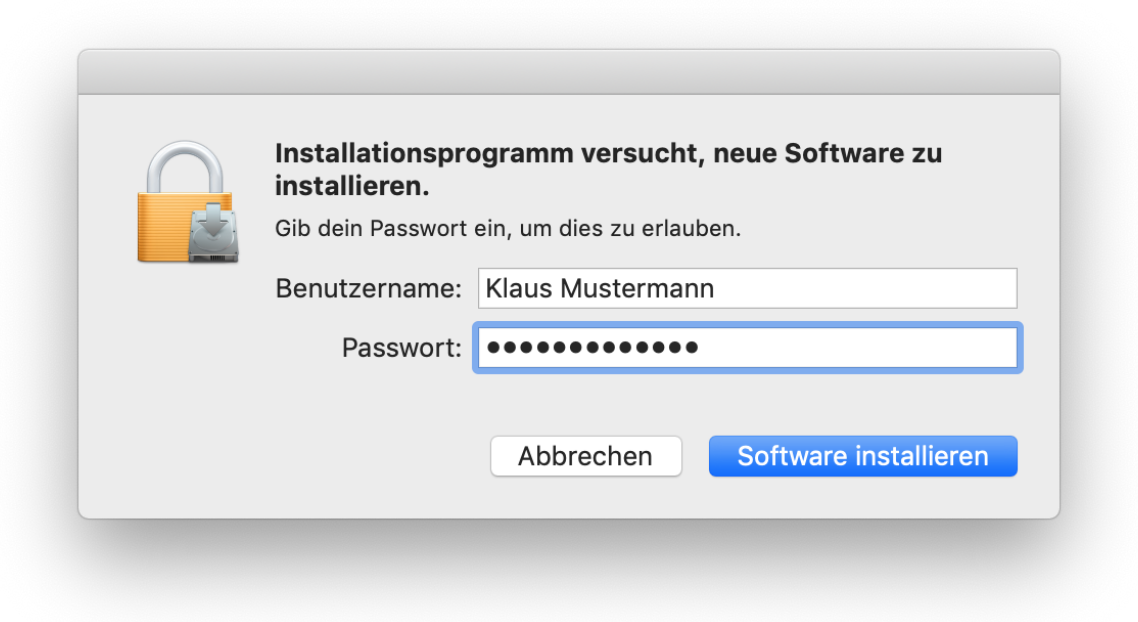

Erlauben Sie die Installation von Cisco AnyConnect. Hierzu benötigen Sie administrative Berechtigungen. Tragen Sie hierzu Benutzerkennung und Passwort ein, mit dem Sie sich an Ihrem Mac anmelden. Wählen Sie Software installieren.

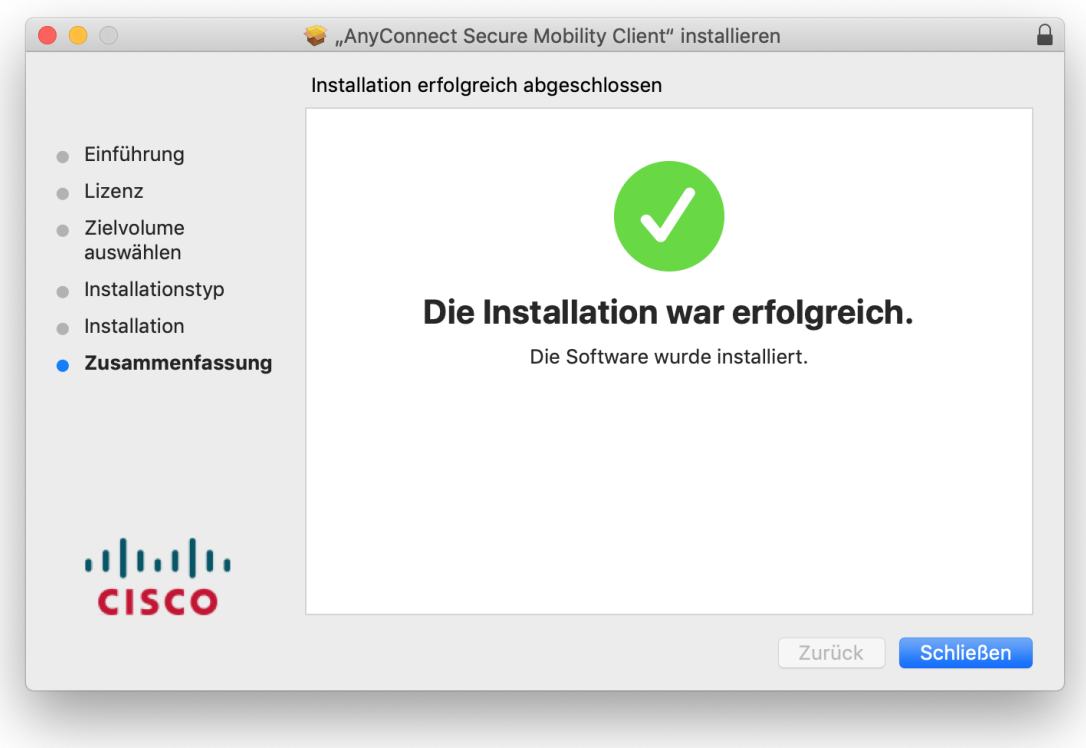

Schließen Sie die Installation ab.

Starten Sie den Cisco AnyConnect Client.

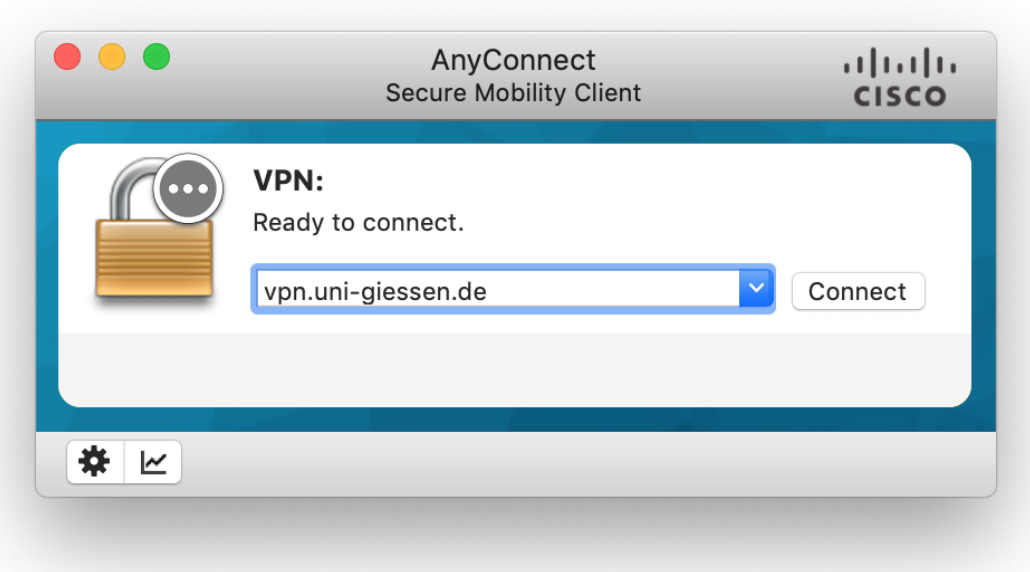

Tragen Sie als VPN-Gateway folgende Adresse ein:

## **vpn.uni-giessen.de**

Wählen Sie Connect.

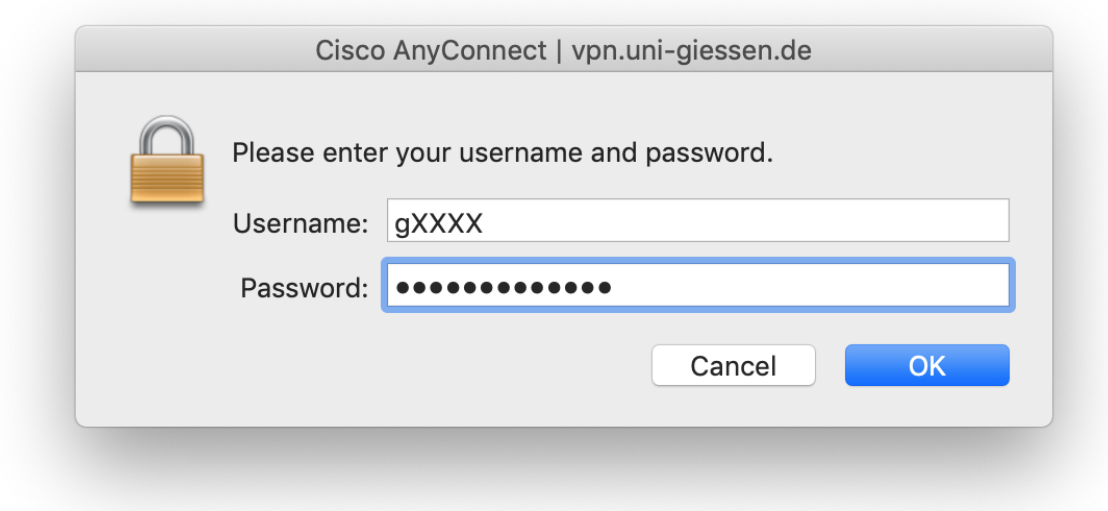

Tragen Sie Ihre HRZ-Benutzerkennung und das Netzpassword ein und wählen Sie OK.

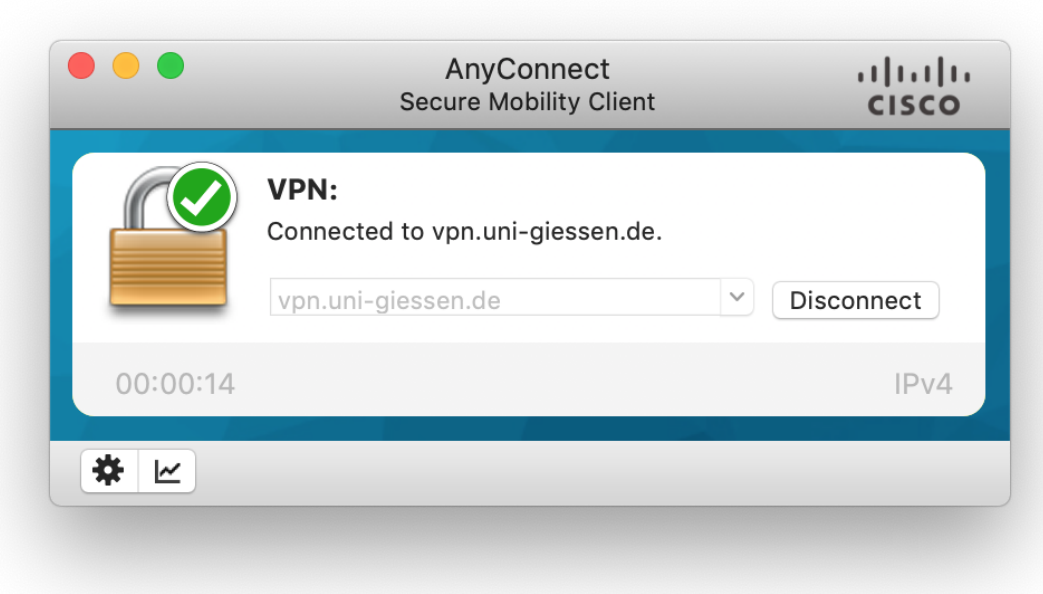

Sie sind nun über VPN mit dem JLU-Netz verbunden.

Beenden Sie die Verbindung mit Disconnect.